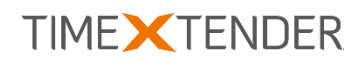

# SHAREPOINT 2015 CUSTOM DATA SOURCE PROVIDER FOR TX DWA

All product names mentioned in this document may be (registered) trademarks of their respective companies. © TimeXtender 2016. Revision 19.

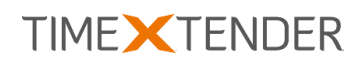

# **Contents**

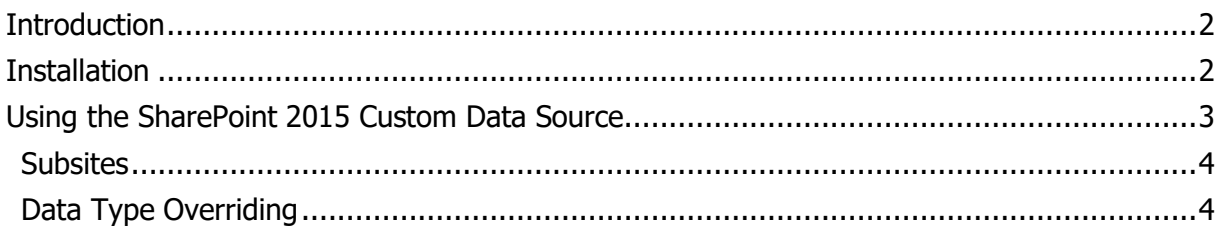

### <span id="page-1-0"></span>Introduction

The SharePoint provider enables you to extract data from SharePoint Online or SharePoint On Premise through a custom data source in TX DWA.

The provider uses the SharePoint ADO.NET Provider from CData, which you have to download and install separately. For more information, see CData's website: <http://www.cdata.com/drivers/sharepoint/ado/>

## <span id="page-1-1"></span>**Installation**

The provider is installed through the Custom Components setup application available at the TimeXtender support site:<https://support.timextender.com/hc/en-us/articles/209604866>

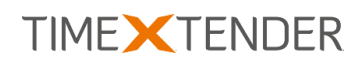

### <span id="page-2-0"></span>Usage

#### **Adding a SharePoint 2015 Custom Data Source**

To add and set up a custom data source using the SharePoint 2015 provider, follow the steps below.

1. On the **Data** tab, right click on **Data Sources,** click on Data Sources and click on **Add Custom Data Source**. **Add Custom Data Source** opens.

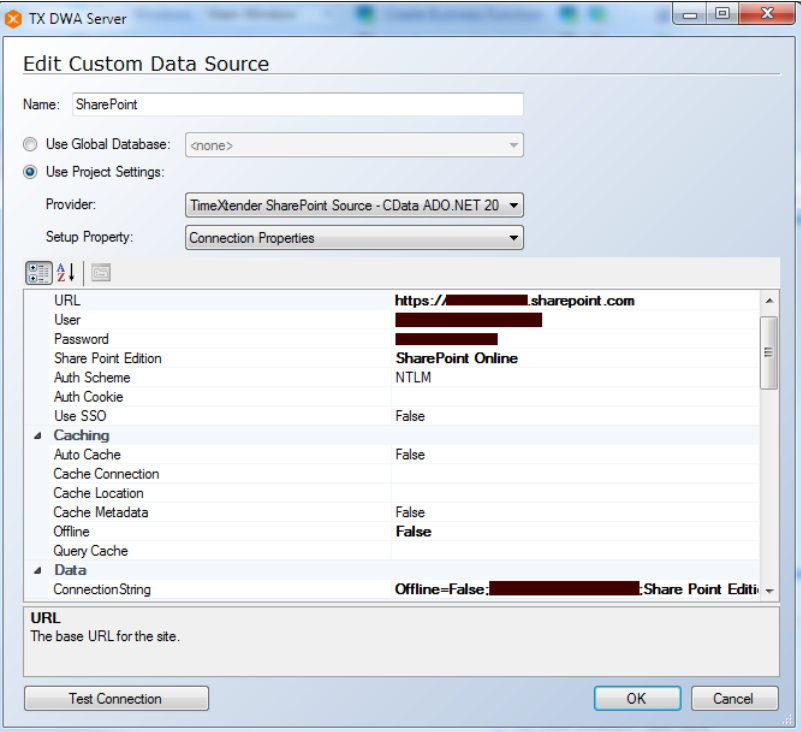

- 2. In **Name**, type a name for your data source.
- 3. In **Provider** list, select **TimeXtender SharePoint Source - CData ADO.NET 2015**.
- 4. In the **Setup Property List**, make sure **Connection Properties** is selected. In the box below, enter the connection properties:
	- a. **URL**: The URL to the root endpoint, for instance https://mycompany.sharepoint.com for SharePoint Online.
	- b. **User**: The user name of any user that has access to the SharePoint installation.
	- c. **Password:** The password for the user.
	- d. **SharePoint edition:** The edition of your SharePoint installation SharePoint Online or SharePoint On-Premises.
- 5. Click **Test Connection** to test if the connection properties are correct.
- 6. Click on **OK** to add the data source. You can then read objects from the data source and add tables as with any other data source.

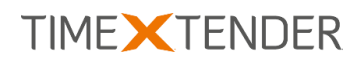

### <span id="page-3-0"></span>**Subsites**

SharePoint is organized in a number of subsites – or simply sites – under the root site. To access these sites, you will have to add them manually when you have added the data source.

#### **Adding a Subsite**

To add a subsite, follow the steps below.

1. Right click your SharePoint data source and click on **Edit Sub Sites**.

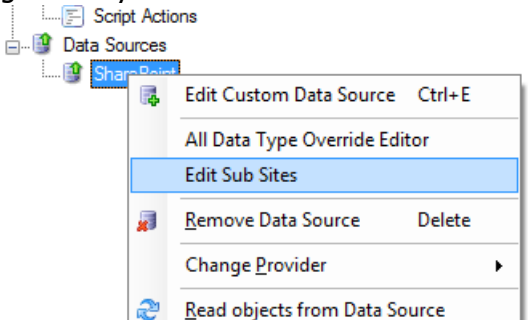

#### **Sub Sites** appears:

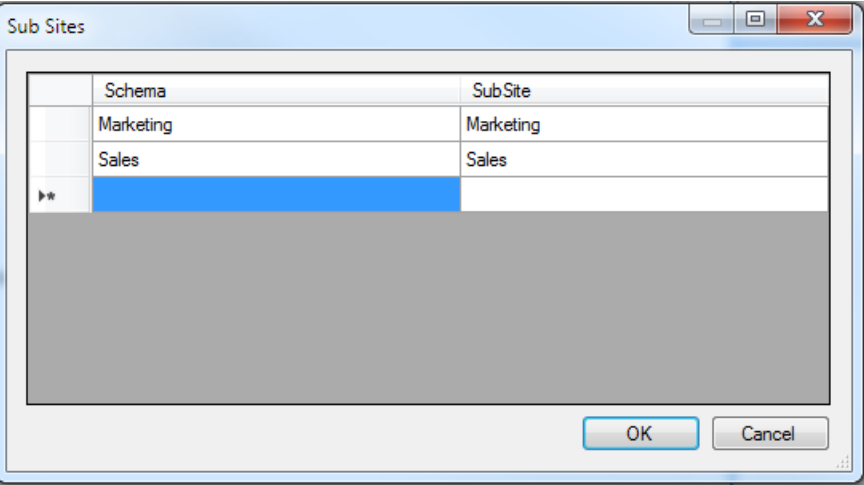

- 2. In the **Schema** column, enter the virtual schema to use for the site. The schemas are virtual in the sense that they are not found on SharePoint, but are created by TX DWA to make it possible to distinguish similarly named tables on the root and the different subsites.
- 3. In the **SubSite** column, enter the name of the subsite as it appears in the URL of the subsite.
- 4. Click on **OK** to finish setting up the subsites.

### <span id="page-3-1"></span>Data Type Overriding

You can override the data types set by the provider if you know e.g. that another data type would be more appropriate or that a field will never exceed a specific number of characters. You can do this on the source level or on an individual table.

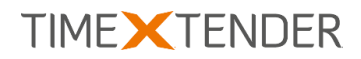

#### **Overriding Data Types for the Source**

On the source level, you can manage all overrides for the source.

1. Right click on your SharePoint data source, and click on **All Data Type Override Editor**.

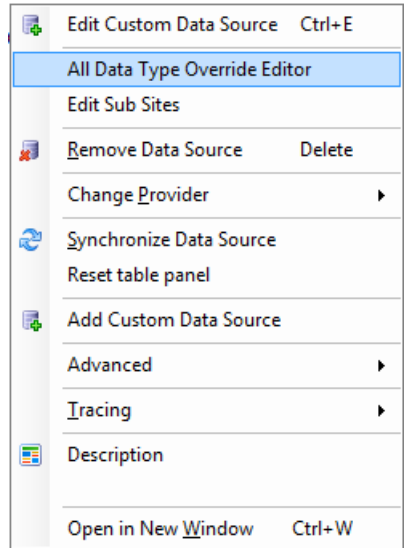

Data Type Overrides appears:

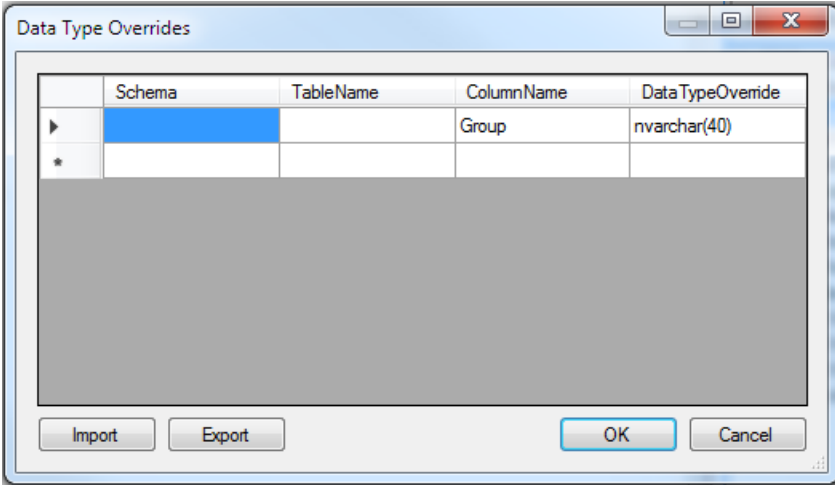

2. Each line represents one override rule. Columns left empty act as a wildcard. Enter the **Schema**, **Table Name** and **Column Name** that identifies the field or fields you wish to override and enter the override value in the **Data Type Override** column.

In the example above, all columns called "Group" will have their data type overridden with data type "nvarchar(40)".

- 3. (Optional) Click on **Import** to import overrides from an XML file.
- 4. (Optional) Click on **Export** to export your current overrides to a XML file.

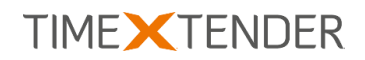

5. Click on **OK** to save your overrides.

#### **Overriding the Data Type for a Single Field**

If you want to override the data type for a specific field, follow the steps below.

1. Right click on a field and click on **Data Type Override**.

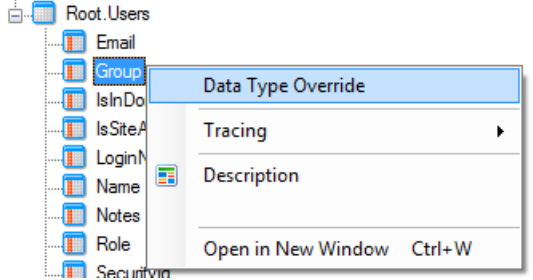

#### **Data Type Override** appear:

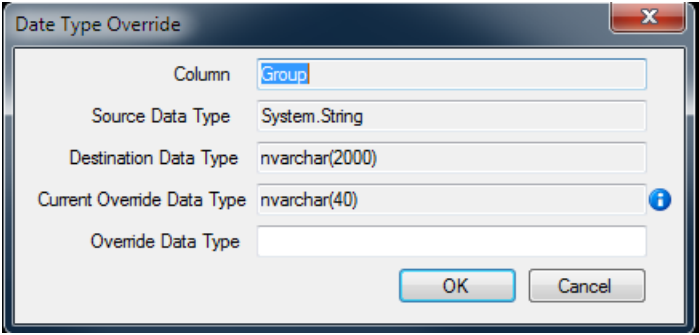

- 2. (Optional) Hover over the  $\bullet$  to see the rule that set the override.
- 3. In the **Override Data Type** field, type the data type you want to override the current data type with.
- 4. Click on **OK**.

If you open Data Type Override again for the table, you will note that "(Exact Rule)" has been added to the data type in **Currect Override Data Type**. This means that the rule is set on this specific field.

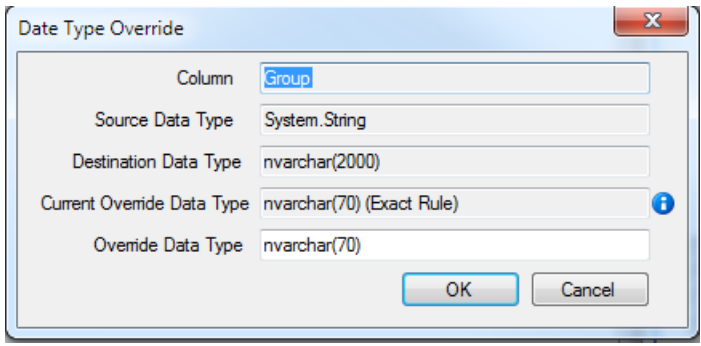